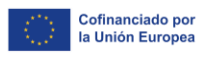

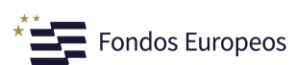

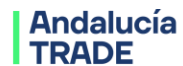

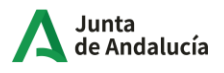

# **Guía para la cumplimentación de la solicitud de subvención**

**Decreto 114/2024 de 18 de junio, de subvenciones en régimen de concurrencia no competitiva, para el impulso de la actividad económica, a través de proyectos de investigación industrial y desarrollo experimental, proyectos de inversión para el crecimiento y mejora de la competitividad de las pymes y proyectos de puesta en marcha de pequeñas empresas, por parte de la Agencia Empresarial para la Transformación y el Desarrollo Económico (TRADE).**

## **Línea de subvenciones de Proyectos de Investigación Industrial y Desarrollo Experimental**

### NOTA:

Esta Guía recoge la información que el solicitante deberá cumplimentar en la herramienta para poder presentar su solicitud de ayuda. Con el fin de mantener la información actualizada, la Agencia TRADE se reserva el derecho, en cualquier momento y sin previa notificación, a modificar el contenido facilitado en esta Guía.

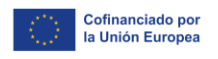

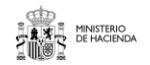

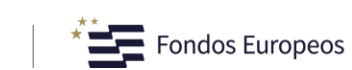

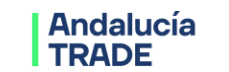

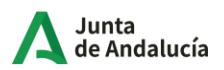

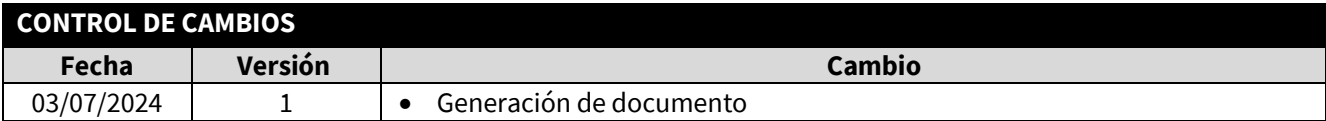

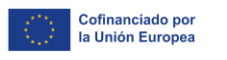

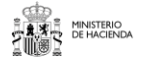

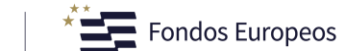

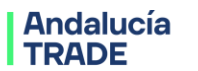

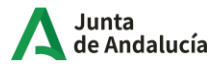

El objetivo de la presente guía es recoger la información para la correcta cumplimentación de la solicitud de subvención de la línea de subvenciones de **Proyectos de Investigación Industrial y Desarrollo Experimental.**

El orden en que se expone la información sigue el del menú de pantallas de la herramienta de solicitud

### **Menú completo de Pantallas:**

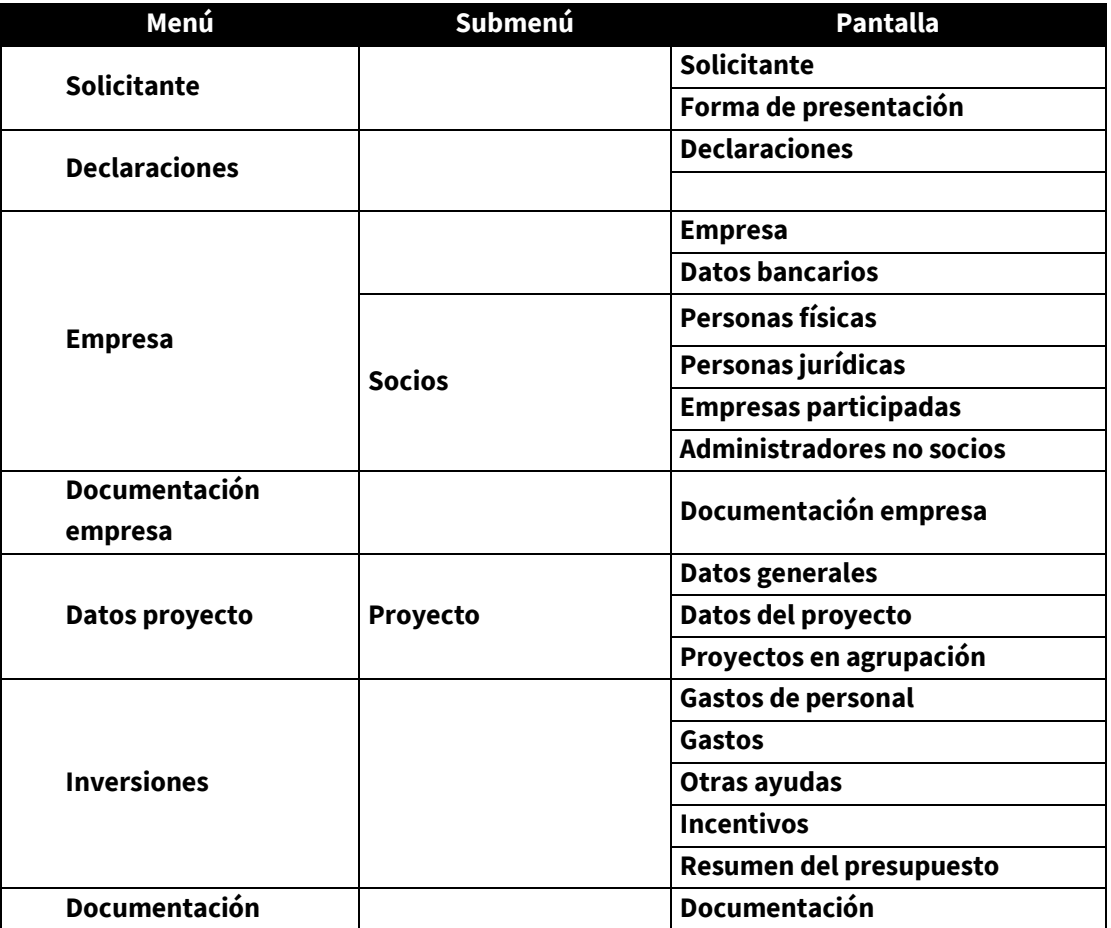

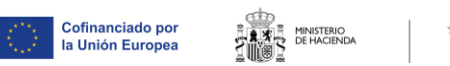

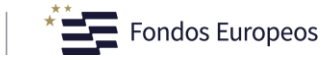

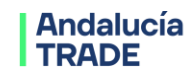

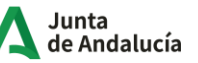

#### **Requisitos de beneficiario y de proyecto**

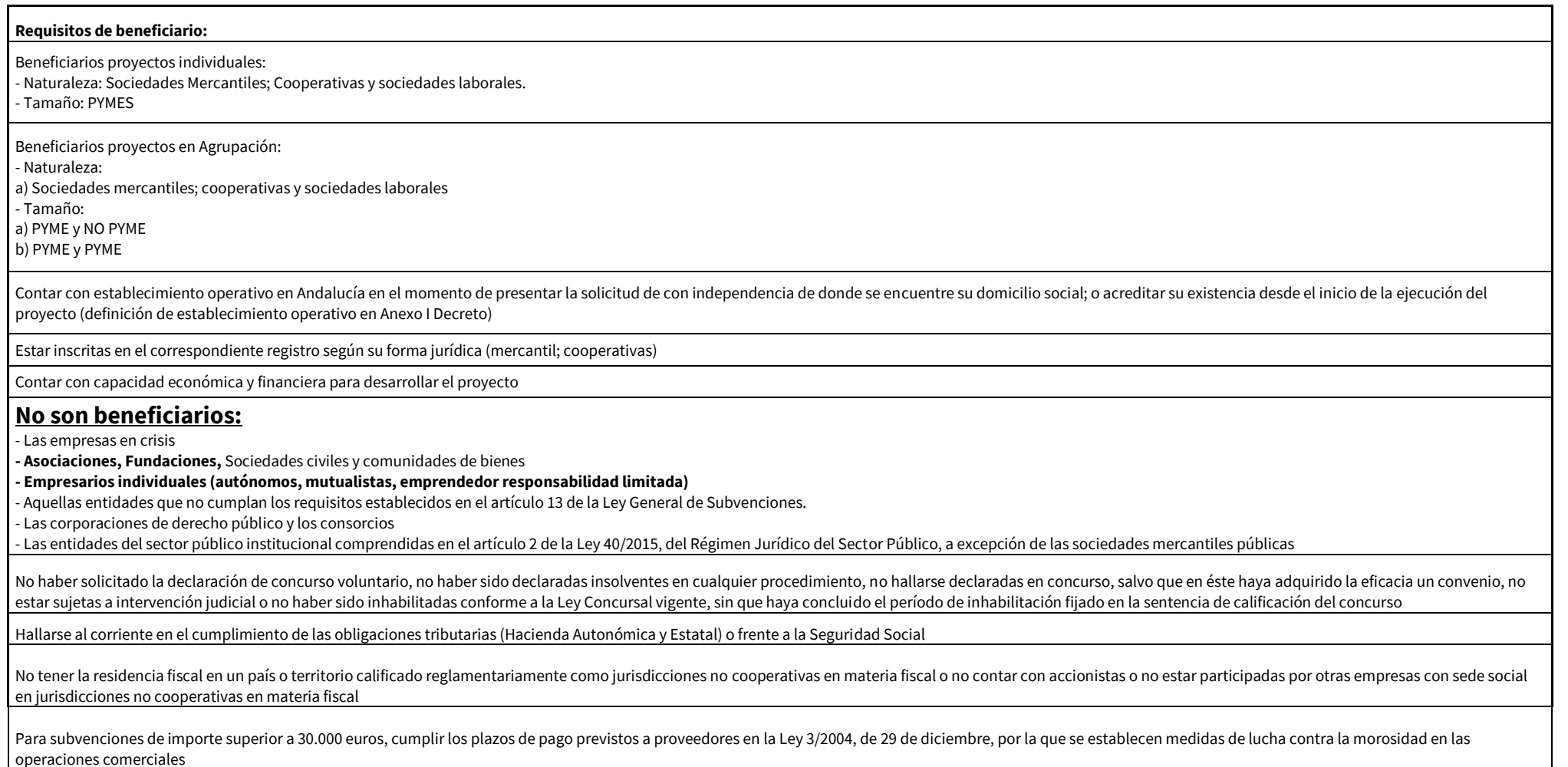

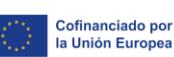

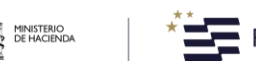

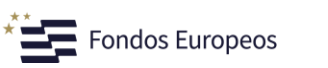

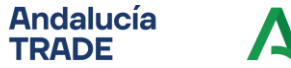

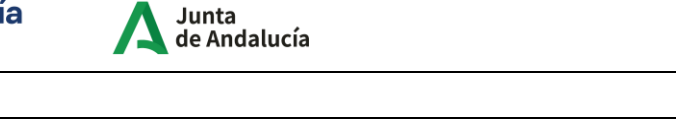

Calificación como II o DE (evaluación científico-técnica)

Tener por objeto la búsqueda de nuevos productos, procesos o servicios o la mejora de los ya existentes (evaluación científico-técnica)

Viables técnica (evaluación científico-técnica), económica y financieramente

#### **Duración máxima 2 años**

**Requisitos de proyecto:** 

Evaluación científico-técnica favorable

Evaluación impacto favorable (puntuación mínima 8 sobre 20)

Ser realizados en Andalucía

No estar iniciados trabajos antes de la solicitud

Cumplir con el requisito de que la ayuda solicitada tenga efecto incentivador.

Cumplir con los criterios de selección de las operaciones aprobados por el Comité de Seguimiento del Programa Operativo FEDER Andalucía 2021-2027 y con la Orden del Ministerio de Hacienda y Función Pública por la que se aprueban las normas sobre los gastos subvencionables de los programas PO 21-27.

Encuadrarse en S4 (entornos de especialización o ejes de apoyo transversal)

Si proyecto en Agrupación: dos pymes; o pyme + no pyme. Ninguna empresa más del 70% presupuesto total subvencionable

Presupuesto subvencionable mínimo de 30.000 euros

Ayuda máxima: 400.000 Euros por beneficiario y proyecto

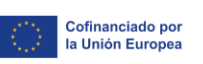

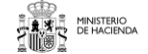

 $\overline{\phantom{a}}$  Fondos Europeos

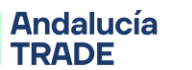

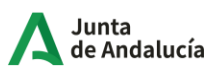

Para los proyectos presentados a la línea de Investigación Industrial y Desarrollo Experimental, los solicitantes deberán aportar, junto a la solicitud telemática, una memoria técnica descriptiva con mayor detalle de los contenidos del proyecto. La información contenida en esta memoria debe ser coherente con la que se incluya en la solicitud telemática.

Para proyectos presentados en agrupación entre dos empresas, deberán igualmente presentar un acuerdo entre socios que regula su relación en el proyecto.

Ambos documentos deberán seguir los modelos oficiales, que se encuentra disponibles en www.andaluciatrade.es/oficinavirtual

Importante: para poder dar de alta una solicitud, con carácter previo la persona solicitante debe darse de alta en el Registro de empresas disponible en la Oficina Virtual de TRADE, www.andaluciatrade.es/oficinavirtual. Para ello es necesario disponer de certificado digital.

Para realizar el alta en el Registro de Empresas, consulte la Guía de la Oficina Virtual, disponible en el mismo enlace.

Una vez realizado el alta, accediendo con su certificado digital, en la sección Trámites disponibles, podrá dar de alta la solicitud para la línea de subvención en la que su proyecto cumpla los requisitos.

Tenga en cuenta que los datos aportados en el Registro de empresas se podrán modificar mientras no haya presentado una solicitud de ayuda. En el momento en que presente la solicitud, si es necesario modificar alguna información deberá hacerse mediante solicitud formal que deberá ser analizada por la Agencia TRADE.

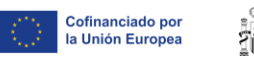

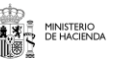

 $\overline{\phantom{a}}$  Fondos Europeos

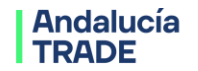

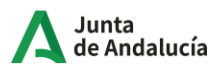

## **Operativa de la herramienta de solicitud:**

Se recomienda el uso del navegador Google Chrome.

En la cumplimentación de la información, se recomienda seguir el orden del menú de pantallas.

Mientras su solicitud se encuentre en borrador, podrá "Modificar" o "Eliminar" los datos introducidos, así como eliminar los documentos aportados.

Existen campos en los que se solicita aportar documentación. Ésta debe aportarse en formato PDF, salvo indicación expresa de otro formato. El tamaño máximo aceptado de cada archivo es de 10 Mb. Los documentos se firmarán todos en bloque al presentar la solicitud por el representante legal del proyecto.

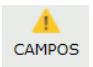

Cada pantalla dispone de una alerta en la parte superior derecha, que le indica si existe alguna información obligatoria pendiente de cumplimentar.

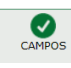

Icono que se muestra en la parte superior derecha de la pantalla si ésta tiene los campos necesarios cumplimentados.

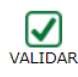

Pulsando en este icono se informa de las pantallas y campos en los que hay información pendiente de cumplimentar.

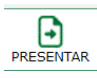

Una vez que la información esté completa, podrá presentar la solicitud pulsando en este icono.

Una vez cumplimentada toda la información e incorporados los documentos, deberá **PRESENTAR** la solicitud, mediante envío y firma electrónica desde la misma herramienta.

En el caso de representación mancomunada, la solicitud será firmada electrónicamente por cada uno de los representantes mancomunados.

Si la solicitud no reúne los requisitos recogidos en el artículo 10, el órgano instructor emitirá requerimiento de subsanación, que se deberá atender en el plazo de 10 días hábiles desde su notificación. Únicamente se emitirá 1 requerimiento de subsanación, por lo que si el mismo no se atiende o se atiende manera incompleta, la solicitud será desistida, procediéndose a su archivo. **Por tanto, se recomienda vivamente** 

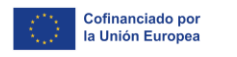

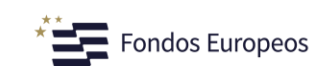

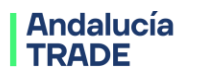

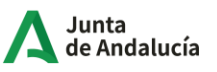

### **que la solicitud se presente de forma completa, incorporando toda la información y documentación que se requiere en cada pantalla desde el primer momento.**

Uno de los requisitos exigidos al beneficiario es estar al día en sus obligaciones tributarias (Agencia Estatal de Administración Tributaria y Agencia Tributaria de Andalucía) y con la Seguridad Social. Con carácter previo a emitir el requerimiento de subsanación, la Agencia TRADE recabará la situación de los solicitantes ante la Agencia Estatal de Administración Tributaria, la Tesorería General de la Seguridad Social y la Agencia Tributaria de Andalucía. Si de dichas consultas se constatara la existencia de deudas, en el requerimiento de subsanación se solicitará que se aporten certificados actualizados expedidos en fecha posterior a la que la Agencia TRADE haya realizado la consulta. Si los mismos no se aportaran, la solicitud se tendrá por desistida declarándose su archivo. **Por tanto, se recomienda vivamente que se revise la situación del solicitante ante estos organismos para anticiparse a una posible petición de certificados.**

**Se recomienda vivamente** que la documentación que se solicita para la presentación de la solicitud se aporte en este mismo proceso, aunque la misma ya haya sido aportada por el solicitante a otras Administraciones Públicas en otros procedimientos. Todo ello con el objetivo de que la Agencia TRADE pueda ser más ágil en la instrucción del expediente de solicitud.

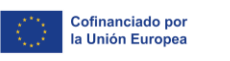

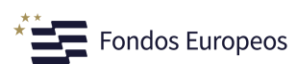

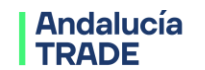

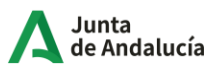

## **Menú: Solicitante ►Pantalla: Solicitante**

La información de esta pantalla procede de los datos que la persona solicitante cumplimentó al darse de alta en el Registro de empresas.

Únicamente deberá cumplimentar la información relativa al representante legal de la empresa que va a tramitar esta solicitud:

**Representante de la empresa que va a tramitar la solicitud**: se debe seleccionar la persona con poder de representación de la entidad solicitante que firmará la solicitud y que previamente se deberá haber dado de alta como representante de la misma en el "Registro de Empresas".

Para el caso de empresas que participen en un proyecto en **agrupación de personas jurídicas** (artículo 3.6 bases reguladoras) la persona con poder de representación firmante de la solicitud debe pertenecer a la empresa que está tramitando la solicitud y ésta debe ser la que asuma el papel de Líder y de representación del proyecto en agrupación ante la Administración (apartado 4.a).1º, ítem 3, del cuadro resumen).

Una vez seleccionado el representante, se deben cumplimentar el resto de campos obligatorios.

Es obligatorio aportar junto con la solicitud el poder de representación registrado e inscrito en el Registro correspondiente. Para el caso de representación mancomunada, es necesario presentar el documento que acredite el alta como socio/a mancomunado/a.

**Advertencia:** tenga en cuenta que, si una solicitud es presentada por una persona que no dispone de poder vigente en el momento de su presentación, la misma no podrá ser aceptada.

## **Menú: Solicitante ►Pantalla: Forma de presentación**

El proyecto de I+D se puede presentar de dos formas:

- o Individual (pyme)
- o Proyecto en agrupación: 2 empresas, ninguna más del 70% del presupuesto del proyecto, según las siguientes opciones:
	- a) Dos empresas PYMEs
	- b) Una empresa PYME y una Gran Empresa (No PYME)

Si la solicitud se refiere a un Proyecto en Agrupación, debe incorporar los datos de la empresa que participará en el proyecto. Para ello, tras elegir la opción "Proyecto en Agrupación", debe pulsar el botón "Grabar" y se mostrarán en pantalla los siguientes iconos:

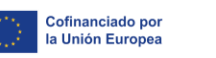

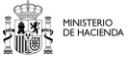

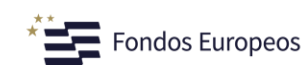

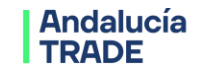

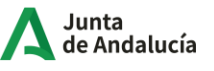

**"Añadir":** a través del que se debe incorporar a la otra empresa participante en el proyecto. Para poder **incorporar un nuevo participante al proyecto**, el mismo debe haberse dado de alta previamente en el Registro de Empresas. Para incorporarlo al proyecto, se debe introducir su NIF y pulsar en la lupa que aparece a la derecha. El campo Razón Social se cumplimentará automáticamente. Deberá cumplimentar un Acrónimo para esta empresa participante, con el que se identificará a la misma en las siguientes pantallas de la solicitud.

Una vez dado de alta la empresa participante, en la columna Datos entidad, tendrá acceso a los datos que de esta empresa constan en el Registro de empresas de la Oficina Virtual de TRADE.

**"Modificar acrónimo":** mediante este acceso es necesario que la empresa líder que está dando de alta la solicitud modifique el contenido del campo "Acrónimo", que por defecto incluye el NIF de la empresa. Para ello debe seleccionar previamente la fila que contiene los datos de esta empresa y después pinchar en **"Modificar acrónimo".** De igual forma que ha hecho para la empresa participante, deberá cumplimentar ahora un Acrónimo para la empresa líder del proyecto, con el que se identificará a la misma en las siguientes pantallas de la solicitud.

"**Eliminar":** mediante este botón podrá dar de baja únicamente a la empresa participante que haya incorporado previamente.

Una de las entidades participantes en el proyecto en agrupación debe ser la **Líder** del mismo, y además debe coincidir con la entidad que está dando de alta el proyecto, ya que sólo ésta puede presentar la solicitud. El otro miembro del proyecto en agrupación tendrá el papel de participante. El Líder debe coincidir con el establecido en el **documento contractual/acuerdo** que regula el proyecto en agrupación (este documento se aporta en la pantalla "Proyectos en Agrupación". Existe un documento modelo con indicaciones sobre el contenido del acuerdo que es de uso obligatorio).

La empresa líder asumirá la dirección del proyecto, así como la representación del proyecto en agrupación ante la Agencia TRADE y la interlocución con la misma, canalizando las relaciones correspondientes, tanto económicas como técnicas.

De acuerdo a lo indicado en el artículo 11.3 de la Ley 38/2003, en el caso de agrupaciones de personas jurídicas, públicas o privadas sin personalidad, los miembros de la agrupación, al igual que ésta, tendrán la consideración de beneficiarios, asumiendo por tanto cada uno de ellos las obligaciones contempladas en la Orden reguladora. En cualquier caso, el representante o apoderado único del proyecto en agrupación, deberá cumplir las obligaciones que, como beneficiario, corresponden a la agrupación. No podrá disolverse la agrupación hasta que haya transcurrido el plazo de prescripción previsto en los artículos 39 y 65 de dicha ley.

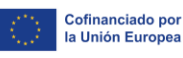

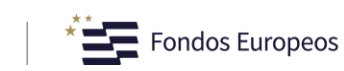

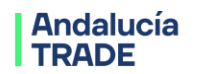

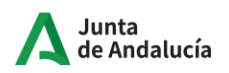

## **Menú: Declaraciones ►Pantalla: Declaraciones**

En esta pantalla se recogen las declaraciones que debe realizar la empresa solicitante, las cuales son necesarias para obtener la condición de persona beneficiaria.

Lea atentamente cada una de ellas, ya que en el momento de la firma y envío de la solicitud serán asumidas por la empresa.

Para el caso de proyectos que se ejecuten en agrupación entre dos empresas, la firma de las declaraciones por parte de la empresa que ostente la representación del proyecto implica la asunción de éstas por parte de la otra empresa que también participa en el mismo

La firma de estas declaraciones no exime del deber de aportar la documentación que acredite el cumplimiento de cada una de ellas, en el momento que le sea solicitada.

### **Menú: Empresa**

**La información solicitada en el menú empresa es necesaria para determinar los requisitos que se relacionan a continuación, y que sirven para establecer o no la condición de beneficiario y el porcentaje de ayuda que le corresponde.** 

**Importante:** la información para la comprobación del cumplimiento de los siguientes requisitos de beneficiario se va a tomar de las cuentas anuales inscritas en el Registro:

- **Tamaño solicitante** requerido en cada Línea de subvención: se determinará de acuerdo al Anexo I Reglamento (UE) 651/2014 de la Comisión, de 17 de junio de 2014.
- **No encontrarse en situación de crisis**, artículo 3.5 del articulado de las bases reguladoras: se determinará de acuerdo al artículo 2.18 Reglamento (UE) 651/2014 de la Comisión, de 17 de junio de 2014.
- **Capacidad económico-financiera del solicitante**, se determinará según se define en el apartado 4.a).2º del cuadro resumen de cada Línea de Subvención.

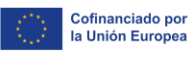

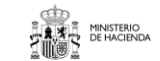

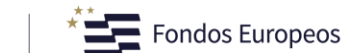

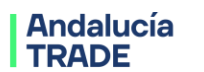

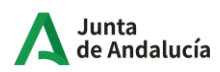

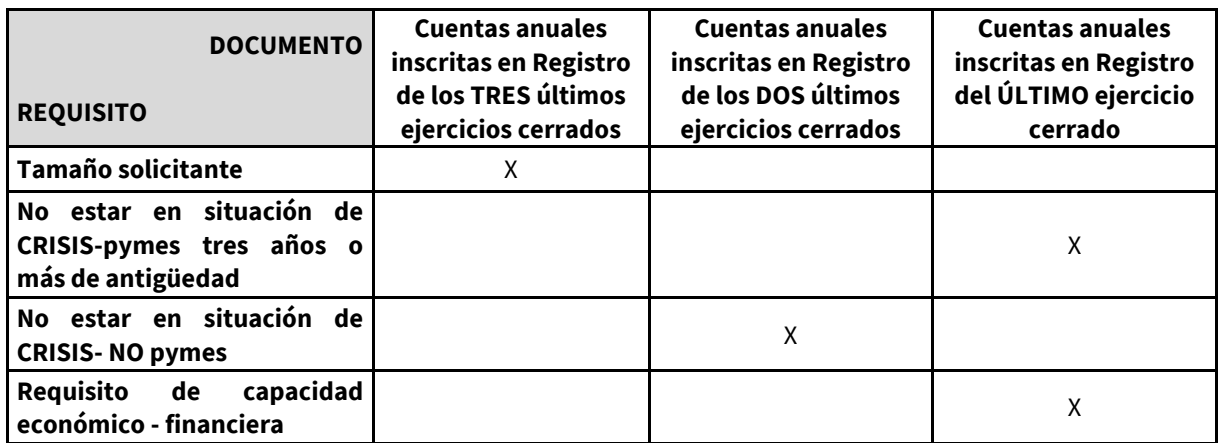

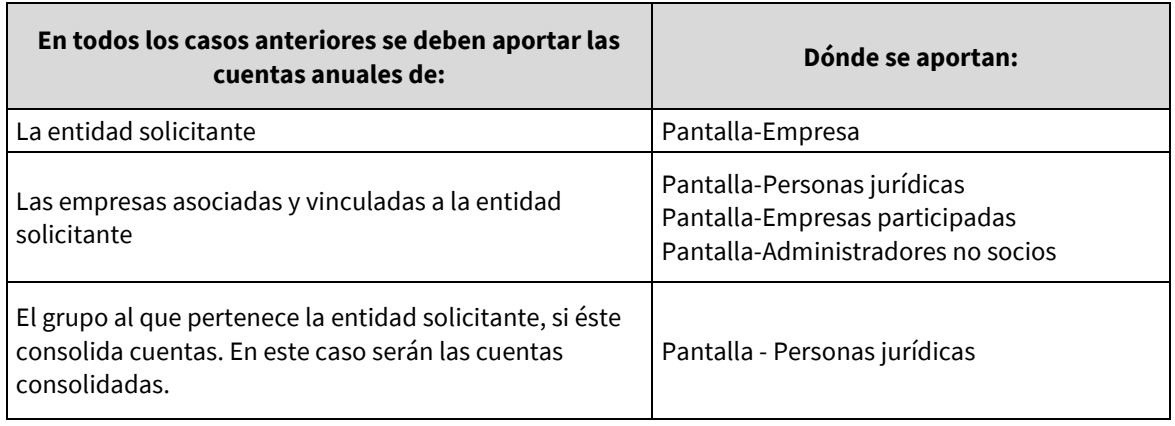

#### **Requisito de capacidad económico-financiera del solicitante:**

Fondo de maniobra (activo corriente - pasivo corriente) ≥ 20% presupuesto subvencionable proyecto.

La información se tomará de las cuentas anuales inscritas en registro de la entidad solicitante correspondiente al último ejercicio cerrado a fecha de presentación de la solicitud.

Si no se alcanza este porcentaje, el requisito se deberá acreditar antes de la resolución definitiva, de alguna de las siguientes formas:

- Acreditando la disponibilidad de un préstamo, crédito u otro instrumento posterior al momento temporal al que hacen referencia los últimos estados financieros presentados, con el que se alcance un fondo de maniobra de al menos el 20% del presupuesto subvencionable.
- Constituyendo un aval bancario a primer requerimiento hasta alcanzar el 20% del presupuesto subvencionable, destinado exclusivamente a la financiación del proyecto y que así conste expresamente en las cláusulas de éste. La necesidad de presentar este aval será comunicada en el trámite de propuesta de resolución provisional.

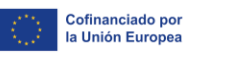

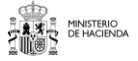

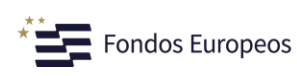

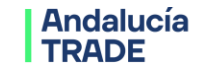

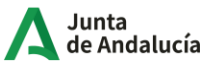

Las empresas de nueva creación o cualquier otra que no tenga la obligación de presentar el balance de situación en el Registro que corresponda, podrán aportar para la acreditación de la solvencia económica y financiera, mediante alguna de las dos formas mencionadas.

### **Menú: Empresa ►Pantalla: Empresa**

Para el caso de proyectos que se ejecuten en **agrupación**, la información se aportará de forma individualizada por cada participante, en la pestaña de esta pantalla que le corresponda.

En el campo **"Antecedentes de la empresa o promotores"** se aportará información sobre:

- **Empresarios/promotores**: incluir información sobre su experiencia directiva y de gestión, nivel formativo y otra información que se considere relevante sobre las personas que dirigen la empresa.
- **Empresa**: incorporar información sobre la actividad (productos, servicios), trayectoria anterior de la empresa (resultados más significativos, hitos más importantes en su historia, planteamientos estratégicos de interés), grupo empresarial al que pertenece si procede.

Los campos que aparecen sombreados en gris contienen información que el solicitante cumplimentó al darse de alta en el Registro de empresas. Si necesita modificar alguna información, debe hacerlo en dicho apartado, con carácter previo a la presentación de la solicitud.

Es obligatorio aportar las cuentas anuales presentadas en el Registro Mercantil de los últimos tres ejercicios o, en caso de contar con menos ejercicios cerrados, los que tuviese disponibles. Para ello debe indicar el nº de ejercicios cerrados con cuentas anuales presentadas en Registro y cumplimentar en el siguiente campo cuál es el último ejercicio cerrado. Posteriormente se debe adjuntar los documentos (cuentas anuales presentadas en el Registro Mercantil) de acuerdo a las anualidades indicadas.

En esta pantalla también se aportarán los siguientes documentos:

\* Impuesto de Sociedades del último ejercicio cerrado.

\* Certificado situación en el Censo de Actividades Económicas de la AEAT: se debe aportar documento emitido con fecha reciente

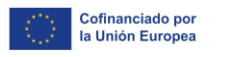

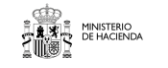

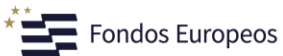

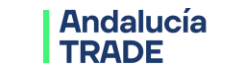

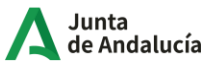

\* Cumplimiento Requisito Artículo 3.3.o) de las bases reguladoras, relativo al cumplimiento de los plazos de pago:

- Declaración Responsable según modelo disponible en esta pantalla: para aquellas sociedades que, de acuerdo con la normativa contable, puedan presentar cuenta de pérdidas y ganancias abreviada

- Certificado auditor ROAC: Para las sociedades que de acuerdo con la normativa contable no puedan presentar cuenta de pérdidas y ganancias abreviada.

## **Menú: Empresa ►Pantalla: Datos bancarios**

Para el caso de proyectos que se ejecuten en **agrupación**, la información se aportará de forma individualizada por cada participante, en la pestaña de esta pantalla que le corresponda.

El código IBAN de la cuenta corriente de la empresa deberá estar de alta en el Registro de cuentas de Terceros de la Tesorería General de la Junta de Andalucía.

## **Menú: Empresa ►Submenú: Socios ►Pantalla: Personas físicas**

Para el caso de proyectos que se ejecuten en **agrupación**, la información se aportará de forma individualizada por cada participante, en la pestaña de esta pantalla que le corresponda.

Las pantallas "SOCIOS: Personas físicas/Personas jurídicas" deben recoger información sobre los socios (personas físicas y personas jurídicas) hasta completar el 100% del capital social entre ambas.

Si la persona solicitante es un empresario individual, esta pantalla no se encuentra disponible. No obstante, se recuerda que **la figura de empresario individual NO es beneficiaria de esta línea de subvención.**

Pulsando el icono **"Nueva persona"** se muestran los campos a cumplimentar. Una vez cumplimentados y antes de presentar la solicitud, si desea **"Modificar"** o **"Eliminar"** los datos introducidos, puede hacerlo seleccionando la fila de datos y pinchando en el botón correspondiente.

Los datos a cumplimentar de cada socio persona física son:

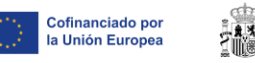

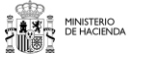

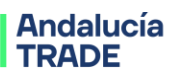

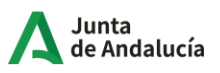

**\* Apellidos y nombre \* DNI/NIE/NIF \* Porcentaje participación:** introducir con tres decimales **Vida laboral actualizada**

En el caso de que exista un socio con porcentaje de participación superior al 50%, que a su vez participe también con un porcentaje superior al 50%, en otras sociedades que ejerzan su actividad o parte de la misma en el mismo mercado de referencia o contiguo, se deberá indicar expresamente en la pantalla de "Socios personas físicas" y cumplimentar la información que sobre estas sociedades se solicita en la pantalla de "Empresas participadas" a través del desplegable "Tipo de participación", en la opción "participación indirecta".

De acuerdo a lo indicado en el Anexo I del Reglamento (UE) nº 651/2014 de la Comisión, de 17 de junio de 2014, se considera «mercado contiguo» el mercado de un producto o servicio situado en una posición inmediatamente anterior o posterior a la del mercado en cuestión. Puede consultar la citada definición en la "Guía del usuario sobre la definición el concepto de pyme".

## **Menú: Empresa ►Submenú: Socios ►Pantalla: Personas jurídicas**

Para el caso de proyectos que se ejecuten en **agrupación**, la información se aportará de forma individualizada por cada participante, en la pestaña de esta pantalla que le corresponda.

Las pantallas "SOCIOS: Personas físicas/Personas jurídicas" deben recoger información sobre los socios (personas físicas y personas jurídicas) hasta completar el 100% del capital social entre ambas.

Si la persona solicitante es un empresario individual, esta pantalla no se encuentra disponible. No obstante, **se recuerda que la figura de empresario individual NO es beneficiaria de esta línea de subvención.**

Pulsando el icono "Nueva persona" se muestran campos a cumplimentar. Una vez cumplimentados y antes de presentar la solicitud, si desea "Modificar" o "Eliminar" los datos introducidos, puede hacerlo seleccionando la fila de datos y pinchando en el botón correspondiente.

Los datos a cumplimentar de cada socio persona jurídica son:

**\* Razón social \* NIF \* ¿con actividad? sí/no**

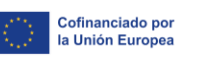

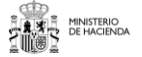

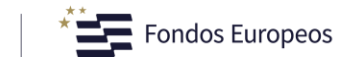

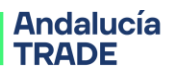

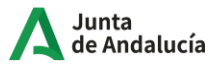

#### **\* Pyme: sí/no**

**\* Porcentaje de participación** en la empresa que está solicitado la ayuda (introducir con tres decimales). Si este porcentaje es mayor o igual al 25%, deberá **indicar el nº de ejercicios cerrados con cuentas anuales presentadas en Registro de esta sociedad,** y posteriormente adjuntar el documento correspondiente a cada uno de ellos.

Si la empresa forma parte de un grupo que consolida cuentas, debe indicarlo en esta pantalla. En caso afirmativo, deberá **indicar el nº de ejercicios cerrados con cuentas anuales consolidadas presentadas en Registro,** y posteriormente adjuntar el documento correspondiente a cada uno de ellos.

**Se recomienda que para una mejor identificación, cuando se porten documentos de cuentas anuales, en el nombre de archivo se indique de forma expresa el ejercicio al que corresponden (2023, 2022…).**

## **Menú: Empresa ►Submenú: Socios ►Pantalla: Empresas participadas**

Para el caso de proyectos que se ejecuten en **agrupación**, la información se aportará de forma individualizada por cada participante, en la pestaña de esta pantalla que le corresponda.

En esta pantalla se deben incorporar todas las sociedades en las que la entidad solicitante tenga participación.

Pulsando el icono "Nueva empresa" se muestran campos a cumplimentar. Una vez cumplimentados y antes de presentar la solicitud, si desea "Modificar" o "Eliminar" los datos introducidos, puede hacerlo seleccionando la fila de datos y pinchando en el botón correspondiente.

Los datos a cumplimentar de cada empresa participada son:

- **\* Razón social**
- **\* NIF**
- **\*Tipo de participación:** directa/indirecta
- **\* ¿Con actividad?**
- **\* Porcentaje participación:** introducir con tres decimales
- **\* PYME**

La participación en otras sociedades puede ser de dos formas:

Participación directa en otra sociedad: se debe elegir esta opción del desplegable "Tipo de participación".

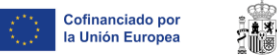

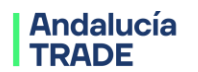

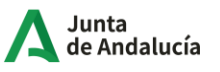

Participación indirecta en otra sociedad a través de alguno de los socios personas físicas de la entidad solicitante (según se indicó en esa pantalla): se debe elegir esta opción del desplegable "Tipo de participación".

Para cada sociedad que dé de alta, si

- Es participación directa ≥ 25%, o
- Es participación indirecta > 50%

deberá **indicar el nº de ejercicios cerrados con cuentas anuales presentadas en Registro de esta sociedad,** y posteriormente adjuntar el documento correspondiente a cada uno de ellos.

**Se recomienda que para una mejor identificación, cuando se porten documentos de cuentas anuales, en el nombre de archivo se indique de forma expresa el ejercicio al que corresponden (2023, 2022…).**

## **Menú: Empresa ►Submenú: Socios ►Pantalla: Administradores no socios**

Para el caso de proyectos que se ejecuten en **agrupación**, la información se aportará de forma individualizada por cada participante, en la pestaña de esta pantalla que le corresponda.

En el caso de que un administrador No socio de la entidad solicitante sea administrador o accionista mayoritario (> 50%) en otras sociedades **que ejerzan su actividad o parte de la misma en el mismo mercado de referencia que la solicitante o en el mercado contiguo**, se deberá cumplimentar la información de estas sociedades.

Si la persona solicitante es un empresario individual, esta pantalla no se encuentra disponible. No obstante, se recuerda que **la figura de empresario individual NO es beneficiaria de esta línea de subvención.**

En primer lugar se deberá identificar administrador No socio:

**\*Apellidos y nombre**

#### **\*DNI/NIE/NIF**

**\*Situación laboral:** autónomo/régimen general/otros

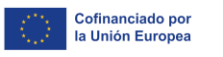

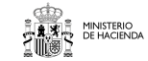

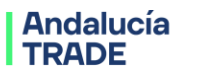

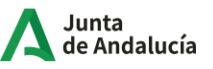

Y posteriormente **indicar el número de sociedades en las que administrador o accionista mayoritario (mayor del 50%)**.

Para cada una de las sociedades anteriores, deberá indicar:

- **\* Razón social**
- **\* NIF**
- **\* ¿con actividad? sí/no**
- **\* Pyme: sí/no**

**\* Indicar el nº de ejercicios cerrados con cuentas anuales presentadas en Registro de esta sociedad,** y posteriormente adjuntar el documento correspondiente a cada uno de ellos.

**Se recomienda que para una mejor identificación, cuando se porten documentos de cuentas anuales, en el nombre de archivo se indique de forma expresa el ejercicio al que corresponden (2023, 2022…).**

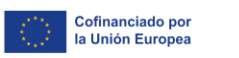

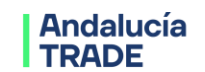

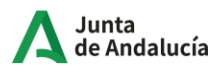

## **Menú: Documentación empresa ► Documentación empresa**

En esta pantalla se visualiza la documentación que el solicitante ha aportado a través del Registro de Empresas.

## **Menú: Datos proyecto ►Submenú: Proyecto ►Pantalla: Datos generales**

Para el caso de proyectos que se ejecuten en **agrupación, la información que se solicita en esta pantalla es relativa al proyecto en su globalidad** (en la pantalla de "Proyectos en agrupación" se solicita información del proyecto específica de cada participante en la agrupación).

**\*Título**: debe recoger en pocas palabras la esencia del proyecto, siendo descriptivo del mismo, de manera que permita distinguirlo claramente de otros proyectos. Debe tener en cuenta que el **título es público.**

**\*Acrónimo del proyecto**: se debe crear un acrónimo para identificar el proyecto (nombre corto máximo 15 caracteres).

**\*Descripción del proyecto:** se debe explicar de forma resumida en qué consiste el proyecto, respondiendo a las preguntas básicas siguientes:

- 1) Objetivo Técnico: explicar cuál es el alcance del proyecto: en qué consiste, cuáles son los retos o problemas técnicos que se pretenden resolver.
- 2) Objetivo Empresarial: necesidad detectada que justifica la puesta en marcha del proyecto, los resultados que de él se esperan obtener y como afectarán a las ventaja competitiva de la empresa.
- 3) Recursos Humanos: describir el equipo que acomete el proyecto y si requiere ayuda de algún otro equipo externo a la empresa. Si se trata de un proyecto llevado a cabo por una agrupación, relacionar sus miembros indicando de forma somera su papel en el proyecto.
- 4) Dónde: explicar en qué ubicación/ubicaciones se localizará el proyecto (ver ayuda más abajo para definir las ubicaciones).

La información contenida en este apartado debe ser coherente y no contradictoria con la recogida en la memoria técnica descriptiva necesaria para esta línea de subvención.

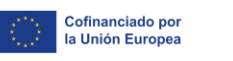

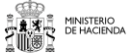

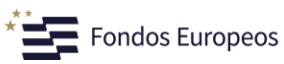

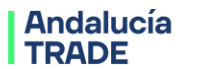

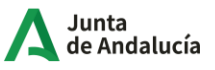

**\*Código UNESCO Proyecto**: seleccione el epígrafe UNESCO (nomenclatura para los campos de las ciencias y las tecnologías) que más se ajuste a la actividad propuesta con el proyecto. Se elige desplegando la lupa que aparece a la derecha del campo, en la que aparecen todas las disciplinas definidas en dicha clasificación.

**\*Fecha inicio ejecución**: indique la fecha en la que se tiene previsto comenzar la ejecución del presente proyecto. Tenga en cuenta que esta fecha no puede ser anterior a la presentación de esta solicitud de ayuda, ya que los trabajos del proyecto no pueden estar iniciados antes de presentar la solicitud. Importante: revise esta fecha antes de presentar formalmente la solicitud.

**¿Qué se entiende por "Inicio de los trabajos"?** Se considerará inicio de los trabajos bien el inicio de las actividades incluidas en el proyecto de I+D+i, o bien el primer acuerdo entre el beneficiario y los contratistas para realizar el proyecto. Los trabajos preparatorios como obtención de permisos y realización de estudios de viabilidad no se considerarán inicio de los trabajos, ni los convenios, acuerdos o contratos suscritos con anterioridad a la fecha de presentación de la solicitud que condicionen su efectividad a la obtención de la subvención o que prevean su entrada en vigor en una fecha posterior a la de presentación de la solicitud. La constatación de inicio de los trabajos podrá tener lugar tanto en la fase de instrucción de la solicitud, como en la de justificación de la subvención una vez concedida. (Anexo I Decreto-definición 22).

**\*Fecha fin ejecución**: indique la fecha en la que se prevé que la ejecución del proyecto se encuentre finalizada, lo que incluirá que el presupuesto se encuentre ejecutado y se esté en disposición de mostrar los resultados obtenidos con el mismo de acuerdo a los entregables finales definidos y que, si fuera necesario a la vista de los resultados (prototipo/planta piloto), se disponga de las licencias preceptivas para su funcionamiento. IMPORTANTE: Tenga en cuenta que es un requisito del proyecto que la duración máxima de los proyectos no sea mayor de dos años.

**IMPORTANTE: es requisito que los proyectos no tengan una duración de más de dos años. Revise las fechas de inicio y fin de proyecto antes de presentar formalmente la solicitud, teniendo en cuenta la duración máxima permitida y que el proyecto no puede estar iniciado antes de presentar la solicitud.**

**Persona de Contacto:** si se trata de un proyecto en agrupación, la persona de contacto debe pertenecer a la empresa líder del mismo. Se debe indicar una persona de contacto a la que la Agencia se podrá dirigir en caso de ser necesario. Tenga en cuenta que las notificaciones que se emitan durante la tramitación del proyecto se enviarán al correo electrónico dado de alta en la aplicación de NOTIFIC@ y no a la dirección de correo electrónico de la persona de contacto que se cumplimenta en esta pantalla.

### **Ubicaciones del proyecto:**

La ubicación del proyecto será la del centro de trabajo de la persona solicitante al que esté adscrito el personal que ejecuta el proyecto.

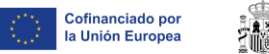

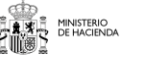

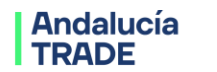

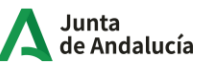

En el caso de que existan varias ubicaciones se debe indicar cuál es la ubicación principal atendiendo a los siguientes criterios:

- Para el caso proyectos presentados individualmente, la ubicación principal del proyecto será la del centro de trabajo de la persona solicitante al que esté adscrito de forma mayoritaria (horas de personal) el personal que ejecuta el proyecto. Se debe indicar al menos una ubicación.
- Para el caso de proyectos presentados en agrupación, cada participante debe indicar al menos una ubicación. Adicionalmente cada participante debe indicar una ubicación principal que será la del centro de trabajo de la persona solicitante al que esté adscrito de forma mayoritaria (horas de personal) el personal que ejecuta el proyecto.

Para dar de alta una ubicación pulse el icono "Nueva ubicación". Una vez cumplimentados y antes de presentar la solicitud, si desea "Modificar" o "Eliminar" los datos introducidos, puede hacerlo seleccionando la fila de datos y pinchando en el botón correspondiente.

## **Menú: Datos proyecto ►Submenú: Proyecto ►Pantalla: Datos del proyecto**

Para el caso de proyectos que se ejecuten en **agrupación, la información que se solicita en esta pantalla es relativa al proyecto en su globalidad**. La información del proyecto específica de cada participante en la agrupación se debe cumplimentar en la pantalla de "Proyectos en agrupación".

**\* Adecuación del objeto del proyecto a la línea de subvención:** justificar la adecuación del proyecto a la Línea de Subvención, tomando como referencia las definiciones de investigación industrial o de desarrollo experimental del Anexo 1 del Decreto-definiciones 26 y 7.

### **\*Adecuación proyecto Estrategia de Especialización Inteligente para la Sostenibilidad de Andalucía S4 Andalucía**

Es requisito que el proyecto se encuadre en al menos uno de los entornos de especialización o ejes de apoyo transversal de la Estrategia de Especialización Inteligente para la Sostenibilidad de Andalucía S4 Andalucía. La definición de los entornos y ejes se encuentran recogidas en el documento "Estrategia S4Andalucia", al que puede acceder en el enlace [https://s4andalucia.es,](https://s4andalucia.es/) apartado "Documentación". La información se encuentra en las páginas páginas 78-108 del documento.

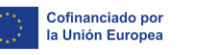

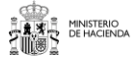

 $\overline{\phantom{a}}$  Fondos Europeos

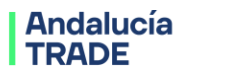

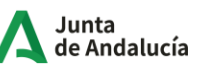

Se puede elegir un único entorno de especialización o varios, y/o un único eje de apoyo transversal o varios. Una vez elegido/s el/los entorno/s y/o el/los ejes a los que el proyecto se adecúa, se debe justificar la adecuación a cada uno de ellos.

**\*Memoria técnica descriptiva:** se debe aportar en documento aparte la memoria técnica descriptiva del proyecto, que debe cumplimentarse de forma obligatoria siguiendo el Modelo que se encuentra disponible en esta misma pantalla.

**\*Tecnología en la que se basa el proyecto:** explicar brevemente la/s tecnología/s objeto del proyecto (a desarrollar o sobre las que se desarrolla).

**\* Entregables:** Los proyectos de Investigación Industrial y Desarrollo Experimental deben establecer de manera clara y expresa uno o varios entregables, resultado de las distintas actividades del proyecto. Estos entregables (que podrán tener distinta naturaleza en función de los objetivos y alcance del proyecto) formarán parte de las evidencias que los beneficiarios tendrán que acreditar en la fase de justificación del proyecto en el caso de concederse la ayuda.

## **Menú: Datos proyecto ►Submenú: Proyecto ►Pantalla: Proyectos en agrupación**

Para el caso de proyectos que se ejecuten en **agrupación, en esta pantalla se debe consignar la información sobre "objetivos técnicos y empresariales" específicos que cada uno de los participantes persigue con ejecución del proyecto. La información se cumplimenta de forma individualizada en la pestaña que a cada uno le corresponda.**

De acuerdo a lo indicado en el Artículo 3.6 de las bases reguladoras**, junto con la solicitud se debe aportar el documento contractual,** contrato, convenio o acuerdo suscrito por todas las personas participantes en el proyecto, en el que se otorgue la representación del proyecto en agrupación a la persona representante (líder del proyecto en agrupación que va a presentar la solicitud formal) y en el que se establezcan sus derechos y obligaciones. **Es obligatorio que el contrato, convenio o acuerdo que se aporte contemple las indicaciones que en cuanto al contenido se recogen en el documento modelo disponible en esta misma pantalla.**

**IMPORTANTE:** de acuerdo a la definición de inicio de los trabajos (Anexo I bases reguladoras) si el documento contractual se aportara firmado en el momento de presentar la solicitud, para que se pueda considerar que el proyecto no se encuentra comenzado, con independencia de la fecha de entrada en vigor del documento, el mismo deberá incluir de forma expresa al menos una de estas dos cláusulas:

- Bien que el inicio de los trabajos del proyecto se llevará a cabo con posterioridad a la presentación de la solicitud de subvención.

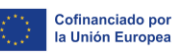

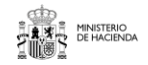

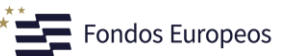

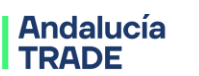

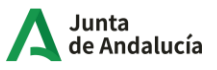

- Bien que el inicio de los trabajos del proyecto queda condicionado a la obtención de la subvención que se solicita a la Agencia TRADE para la ejecución del mismo.

Se deberá tener en cuenta que, si el proyecto se aprueba, en caso de sustitución de empresas dentro del proyecto en agrupación, no se considerarán subvencionables los gastos de la nueva entidad que vaya a participar.

## **Menú: Inversiones ►Pantalla: Gastos de personal**

Para el caso de proyectos que se ejecuten en **agrupación**, la información se aportará de forma individualizada por cada participante, en la pestaña de esta pantalla que le corresponda.

La pantalla "Gastos de personal" recoge la partida de presupuesto del proyecto relativa a gastos de personal.

La información relativa a los gastos de personal se introducirá en la herramienta de solicitud de forma individualizada para cada trabajador que participe en el proyecto, sin que se identifique nominalmente al mismo, sino únicamente su perfil.

Tenga en cuenta los siguientes aspectos:

- El personal dedicado al proyecto deberá tener vinculación laboral con la entidad beneficiaria. Deberá estar contratado por la entidad beneficiaria y dado de alta en el régimen de la Seguridad Social.

- En toda actuación se nombrará obligatoriamente a una persona que desempeñe la dirección técnica del proyecto y será única. Este aspecto se describirá en la memoria técnica descriptiva.

- En los proyectos en agrupación, la entidad líder podrá incluir hasta un máximo del 5% del total de horas dedicadas al proyecto a actividades de coordinación.

- En ningún caso se considerará subvencionable el gasto de personal dedicado a la tramitación y/o gestión de la subvención solicitada.

Los costes de personal se presupuestarán mediante el método de costes simplificados, multiplicando el coste/hora determinado en la convocatoria según el perfil que participe en el proyecto, por el número de horas que dedique al mismo.

Se han establecido tres perfiles, para cada uno de los cuales se ha determinado un coste/hora único:

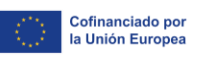

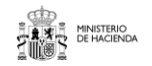

 $\overline{\phantom{a}}$  Fondos Europeos

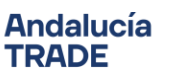

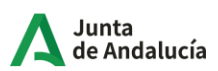

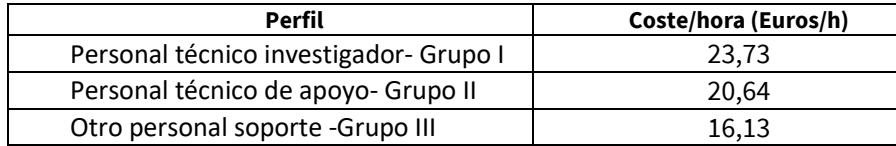

Los costes/hora anteriores son un dato fijo y por tanto no modificable a la hora de elaborar el presupuesto de gasto de la solicitud, y se mantendrán inalterables hasta la justificación, en caso de que el proyecto se apruebe. Su importe corresponde a lo recogido en el método de costes simplificados de determinación del presupuesto subvencionable.

El presupuesto de gastos de personal se calculará multiplicando el número de horas previstas de dedicación al proyecto de cada uno de los perfiles arriba indicados por el coste unitario de cada uno de esos perfiles. Dado que el coste hora de cada perfil es fijo, el solicitante sólo tiene que determinar cuantas personas de cada perfil participarán en el proyecto y con qué número de horas lo hará cada una de ella. Siendo los costes/hora de cada perfil un elemento fijo que no se puede modificar.

Los perfiles profesionales subvencionables se han asociado a los grupos de cotización y categorías profesionales 1, 2 y 3 establecidas en el Régimen General de la Seguridad Social:

- 1. Ingenieros y Licenciados y personal de alta dirección.
- 2. Ingenieros Técnicos, Peritos y Ayudantes Titulados.
- 3. Jefes Administrativos y de Taller

Para consignar los gastos de personal se debe dar de alta **de forma individual, cada trabajador que participe en el proyecto**. Para ello se elegirá uno de los tres perfiles, automáticamente se le asociará un coste/hora, y se consignarán las horas de dedicación al proyecto.

**IMPORTANTE**: el presupuesto de gasto contemplará una partida de "costes indirectos", cuyo importe será el 15% de los gastos de personal. Cuando dé de alta un perfil en la pantalla de "gastos de personal" y le asigne un gasto, automáticamente se visualizará la partida de "costes indirectos" en la pantalla de "gastos" con el cálculo correspondiente. Cada vez que se modifique la pantalla de "gastos de personal" automáticamente se actualizará el cálculo de los "costes indirectos". Si el proyecto se aprueba, no será necesario justificar los costes indirectos, y los mismos se calcularán como un 15% de los gastos de personal que se acepten en dicha justificación.

### **IMPORTANTE: información sobre la justificación de gastos de personal:**

### **En caso de que el proyecto se apruebe, para la justificación de los gastos de personal se deberá aportar:**

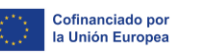

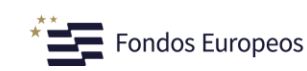

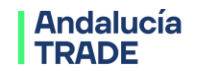

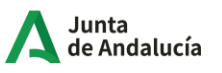

- Certificado del representante legal de la entidad beneficiaria en el que se reflejen las personas participantes en el desarrollo del proyecto y el dato medio de porcentaje de tiempo dedicado al mismo. En caso de que algún trabajador no esté adscrito al proyecto subvencionado al 100% de su jornada laboral, será necesario incluir en el certificado el listado de los proyectos en los que participa, con indicación del porcentaje de dedicación y la referencia a los diferentes Fondos que estén cofinanciando esos proyectos, en caso de que proceda.
- Partes horarios anuales con detalle mensual de la dedicación a las actividades de la operación subvencionada de cada una de las personas intervinientes en el proyecto, firmados por el representante legal del beneficiario, según modelo estandarizado. El detalle del parte horario mensual debe ser firmado, adicionalmente, por la persona trabajadora.
- Informe de vida laboral (IVL) de la entidad beneficiaria que cubra todo el período de ejecución de la operación, de forma que permita la comprobación del grupo de cotización de los trabajadores asignados al proyecto y su permanencia en la empresa durante el tiempo de realización del mismo.

Por tanto, el grupo de cotización presente en el IVL de la entidad de cada uno de los trabajadores participantes determinará el coste unitario a aplicar, y siempre que corresponda al perfil-grupo de cotización aprobado en resolución.

- Comunicación expresa, según modelo disponible, a cada persona vinculada al proyecto, en la que se le informa sobre la cofinanciación FEDER de su nómina durante su participación en dicho proyecto. El documento deberá contar con el "recibí" de la comunicación por parte del trabajador.
- En caso de que la empresa haya sido beneficiaria de alguna subvención o financiación relacionada con la contratación de personal, y ésta afecte a algunas de las personas participantes en el proyecto, se deberá aportar prueba documental que refleje el importe subvencionado o financiado de cada una de ellas, de forma pueda minorarse en la base del cálculo del coste unitario a prorrata del tiempo imputado al proyecto.

### **Menú: Inversiones ►Pantalla: Gastos**

Para el caso de proyectos que se ejecuten en **agrupación**, la información se aportará de forma individualizada por cada participante, en la pestaña de esta pantalla que le corresponda.

La pantalla "Gastos" recoge las partidas del presupuesto del proyecto, salvo los gastos de personal, cuya cumplimentación es objeto de otra pantalla posterior.

Para agregar un elemento concreto al presupuesto se debe pinchar en el botón "Nuevo gasto" que aparece en la parte superior de la pantalla y cumplimentar la información que se solicita en los diferentes campos:

**Concepto:** costes de investigación, consultoría y servicios equivalente

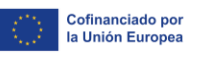

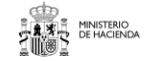

 $\overline{\phantom{a}}$  Fondos Europeos

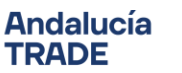

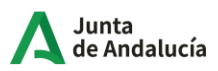

**Nombre completo**: definir con su nombre el servicio concreto a contratar

**Descripción Elemento**: realizar una descripción del mismo detallando:

- las características de forma que se pueda identificar la naturaleza del gasto
- las razones por las que se contrata
- su adscripción al proyecto.

**Importe**: cumplimentar el importe del servicio. Los elementos presupuestados deberán venir soportados por una oferta que se deberá aportar en el campo disponible para ello (en formato PDF). Tan solo es posible subir un único archivo, por lo que si fuera necesario aportar varios documentos, estos deben recogerse en un único archivo.

**Nota.** De conformidad con lo dispuesto en el artículo 118 de la Ley 9/2017 de 8 de noviembre de Contratos del Sector Público y en el apartado 3 del artículo 31 de la Ley 38/2003, de 17 de noviembre, General de Subvenciones, las personas beneficiarias deberán solicitar, con carácter previo a la contracción del compromiso, como mínimo tres ofertas de diferentes proveedores cuando los gastos supongan un coste por la prestación de un servicio o la entrega de un bien y estos superen los 15.000 euros.

### **Menú: Inversiones ►Pantalla: Otras ayudas**

Para el caso de proyectos que se ejecuten en **agrupación**, la información se aportará de forma individualizada por cada participante, en la pestaña de esta pantalla que le corresponda.

Incorpore todas y cada una de las subvenciones, ayudas, ingresos o recursos que haya solicitado **para el mismo proyecto** ante cualquier Administración o Ente Público o Privado, nacional o internacional.

En el caso de que alguna ya haya sido resuelta (favorable o desfavorablemente), deberá incorporar como fichero la resolución de la misma (todas sus páginas).

### **Menú: Inversiones ►Pantalla: Incentivos**

Para el caso de proyectos que se ejecuten en **agrupación,** la información se aportará de forma individualizada por cada participante, en la pestaña de esta pantalla que le corresponda.

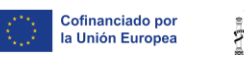

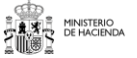

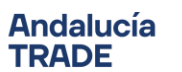

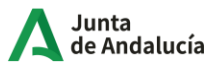

#### **\*Tipo Incentivo: subvención**

**\*Importe solicitado:** se debe consignar el importe de subvención que se solicita, que supondrá el importe máximo que se podrá resolver, siempre y cuando sea menor que el importe que se pudiera obtener mediante la valoración del proyecto.

**\*Importe financiación pública**: **IMPORTANTE:** en este campo se debe indicar, como mínimo, el importe de la subvención indicado en el campo anterior "Importe solicitado". Adicionalmente, se debe sumar al importe anterior cualquier tipo de financiación (ayuda o no) de procedencia pública que la empresa haya solicitado ante cualquier organismo, entidad o institución pública local, autonómica o europea, con independencia de su situación (solicitada y/o concedida) y su naturaleza (subvención, préstamo, etc.).

### **Menú: Inversiones ►Pantalla: Resumen del presupuesto**

Ésta es una pantalla exclusivamente de consulta.

En ella podrá generar un documento que recoge el presupuesto total del proyecto, ya que el mismo por necesidades técnicas se consigna en la herramienta en dos pantallas separadas.

## **Menú: Documentación proyecto ►Pantalla: Documentación**

En esta pantalla puede consultar los documentos que ha subido durante la cumplimentación de su solicitud.

Para esta línea, y dependiendo de las respuestas dadas, los documentos que debe haber adjuntado son los siguientes:

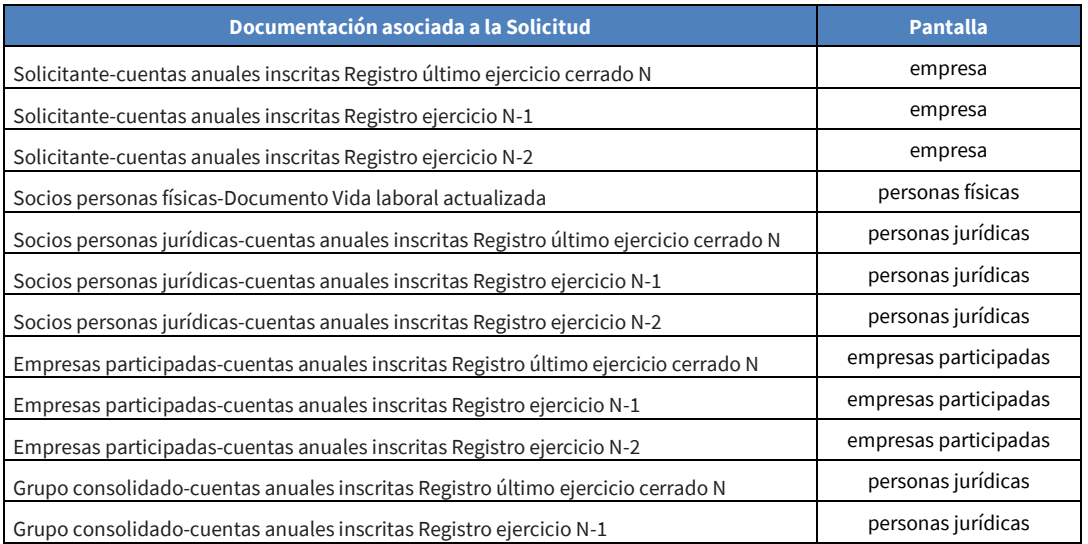

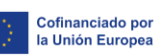

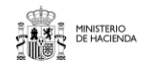

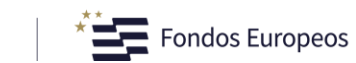

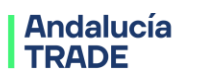

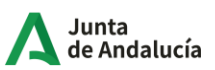

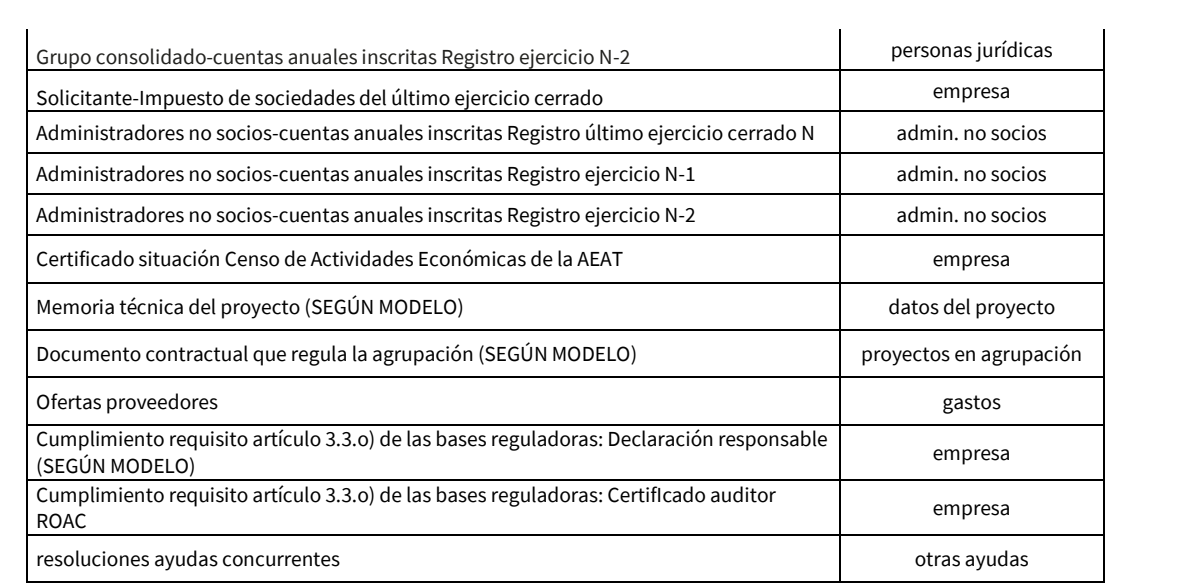